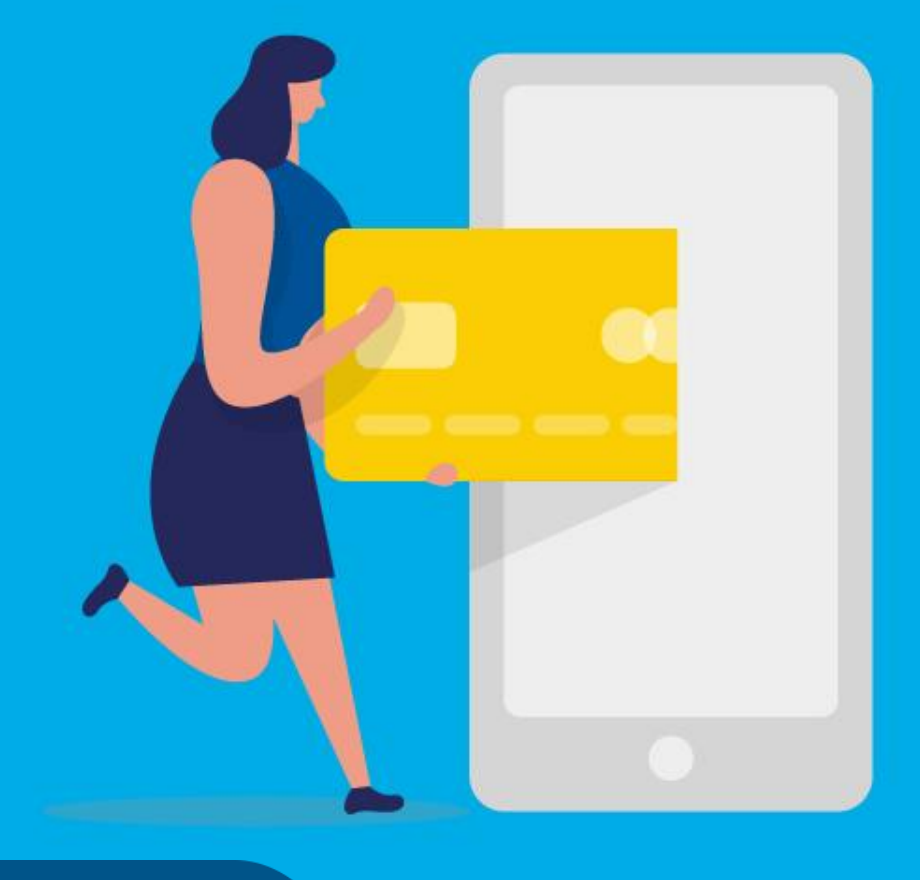

### **PASO A PASO**

¿Cómo presentar y pagar una declaración jurada de **Agentes de Sellos**?

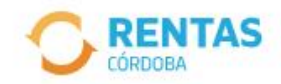

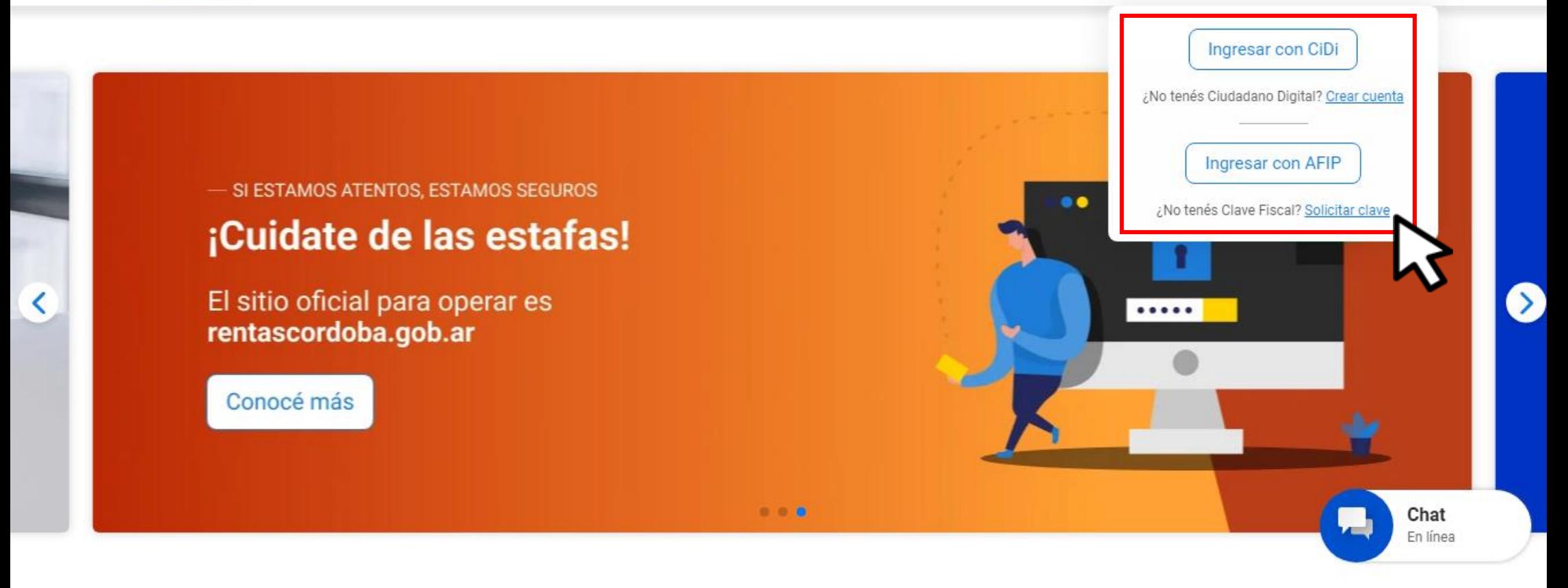

Iniciá sesión en rentascordoba.gob.ar.

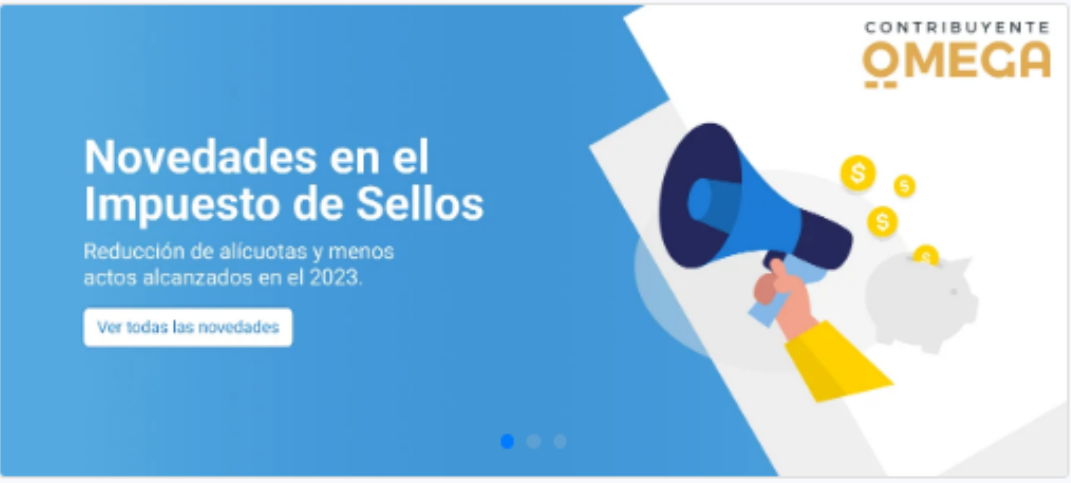

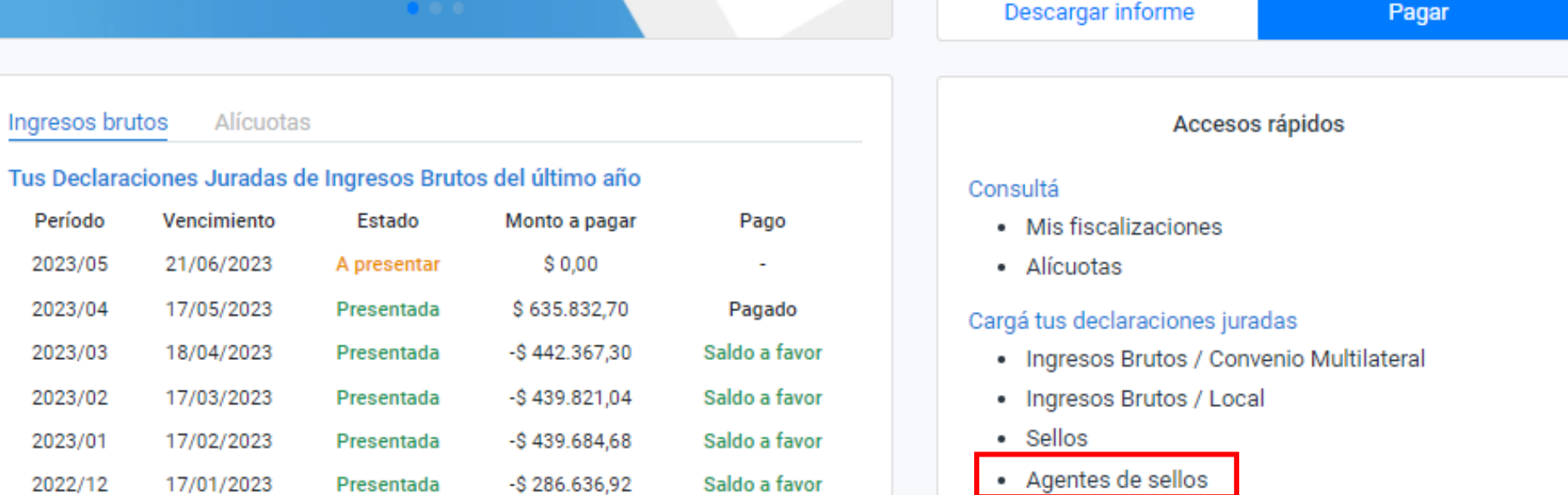

Situación Fiscal

**Irregular** 

¿Puede haber un error?

Deuda

\$0

Declaraciones Juradas

4 pendientes

### Dentro de tu espacio Omega hacé clic en **Agentes de sellos**

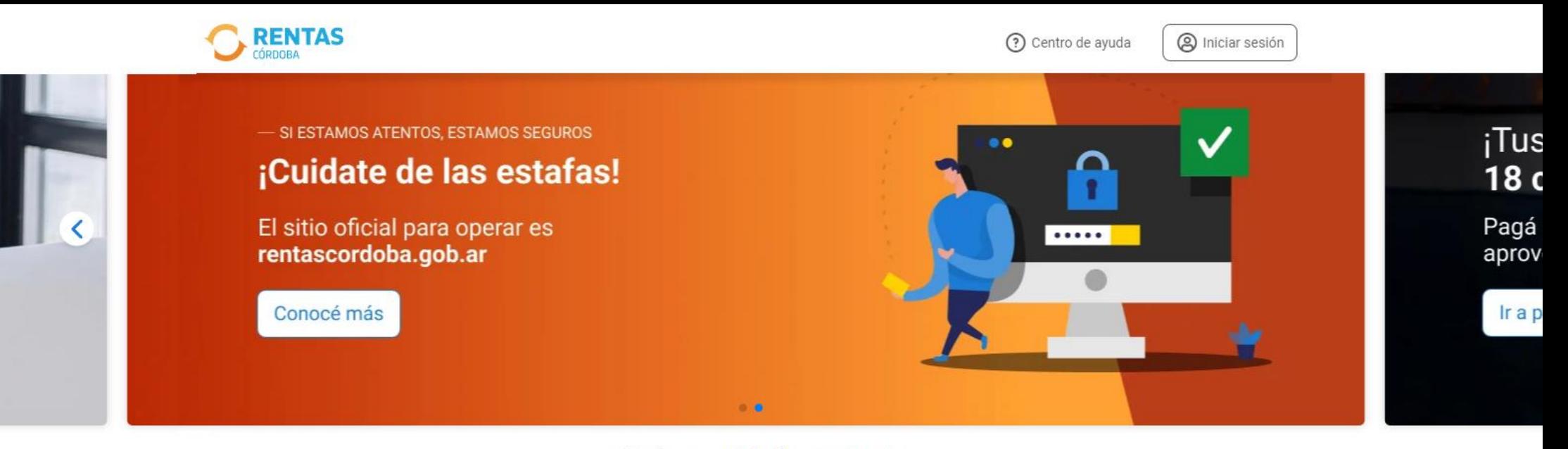

#### ¿Qué necesitás hacer hoy?

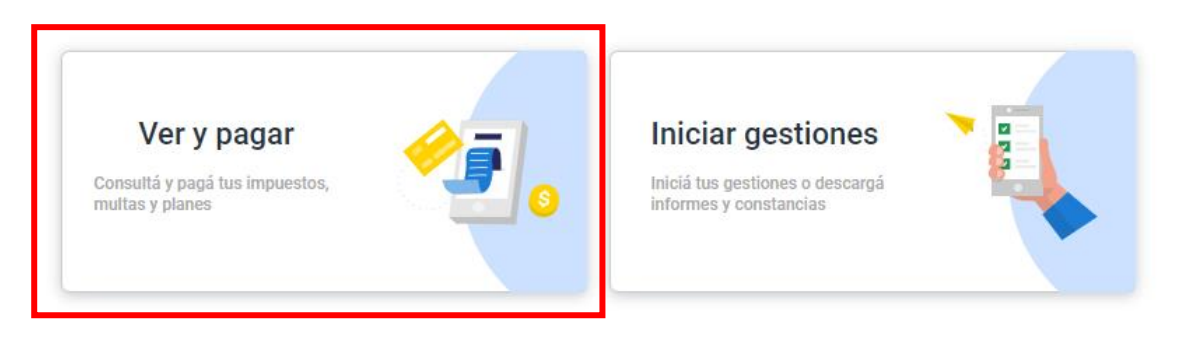

### También podés ingresar desde la página principal, en **Ver y pagar**

#### $\leftarrow$  Volver

#### Ver y pagar

Elegí un impuesto o concepto

#### Más consultados

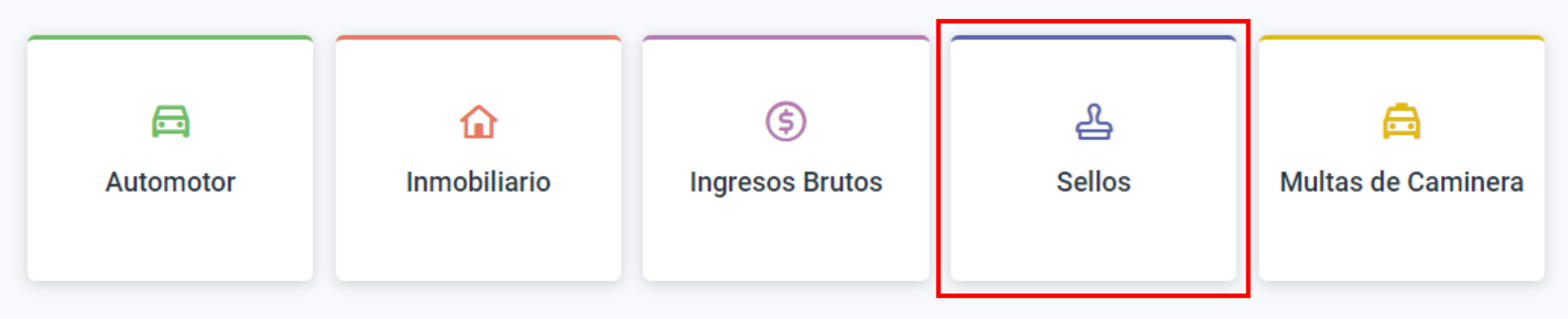

### Seleccioná **Sellos**

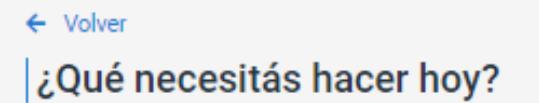

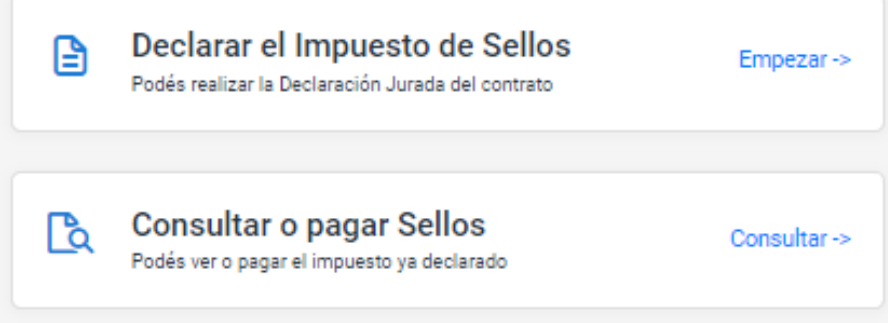

Aplicativo para agentes del impuesto

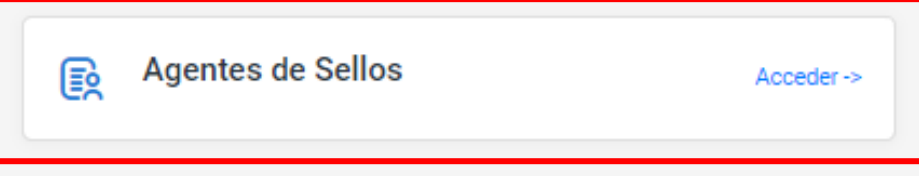

### Luego, clic en **Agentes de Sellos**

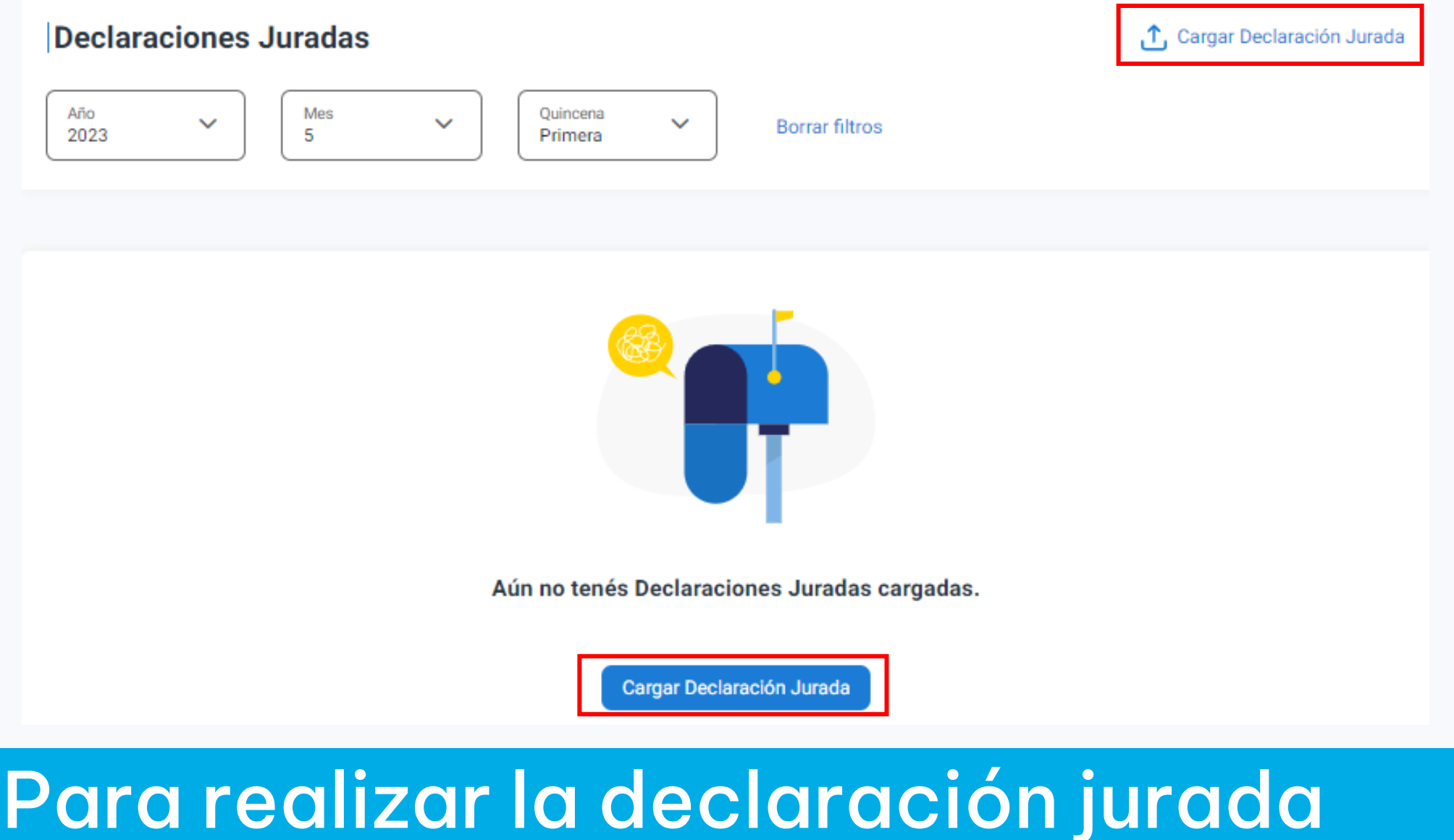

hace clic en cualquiera de éstos ingresos: **Cargar Declaración Jurada**

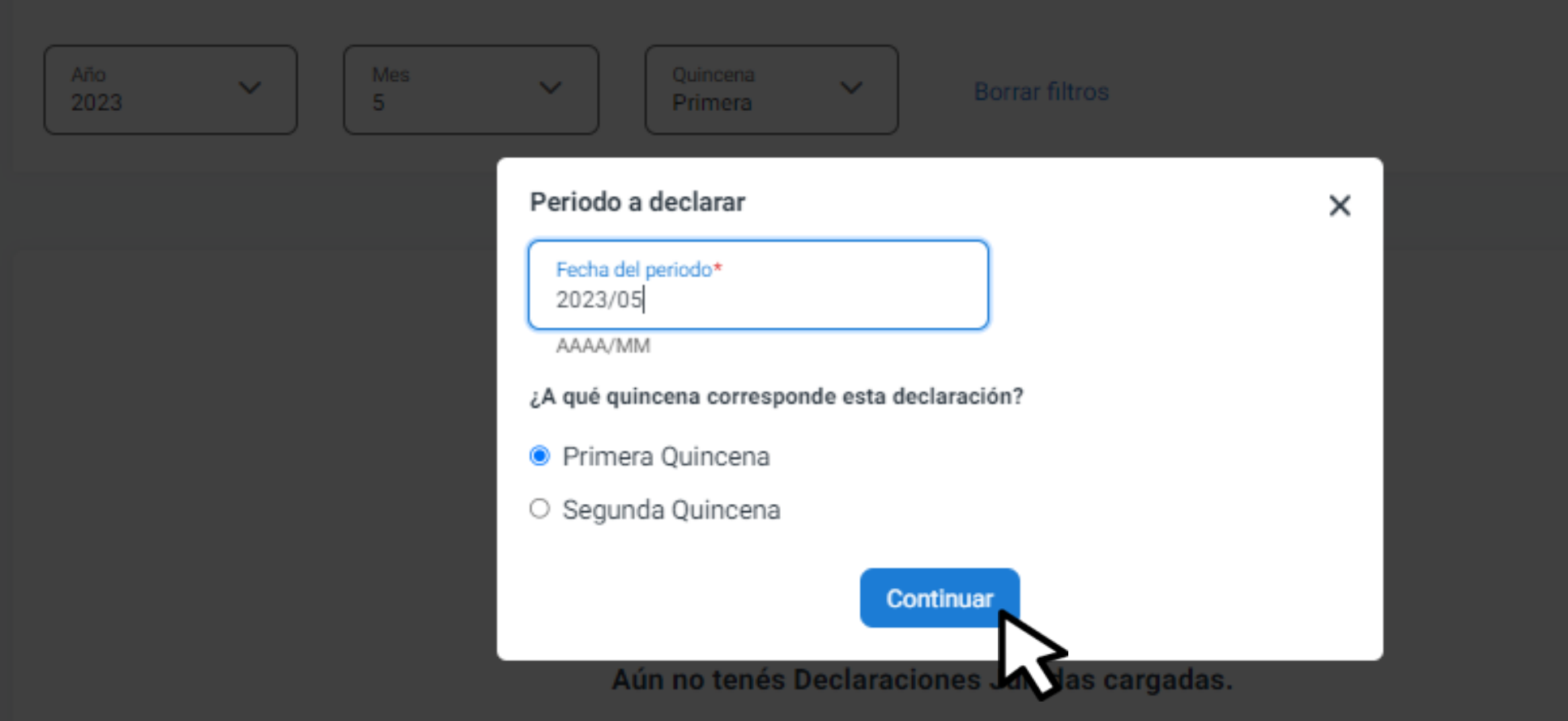

### Ingresá las fechas y quincena. Podés presentar y pagar períodos anteriores al 01-07-2023. Luego clic en **Continuar**

#### $\uparrow$ , Cargar Declaración Jurada

### **Declaraciones Juradas**

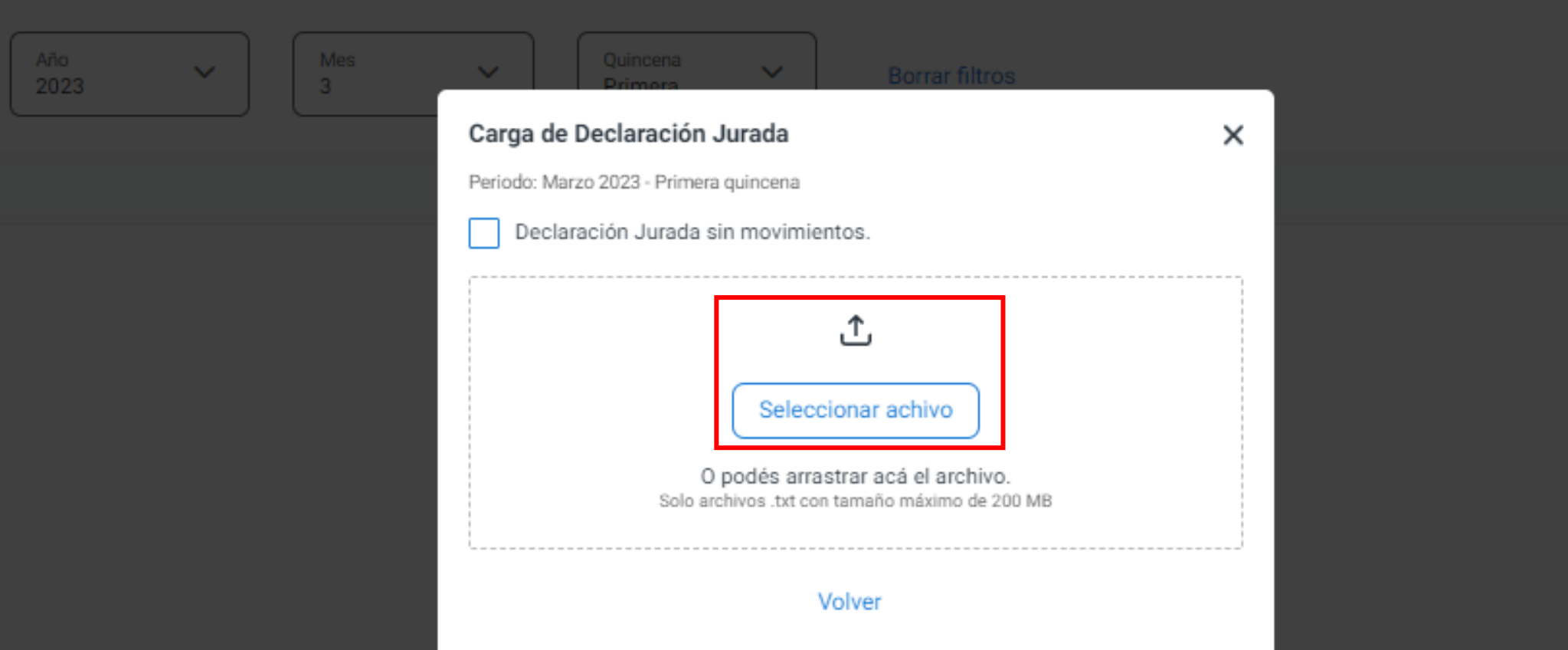

Adjuntá el archivo txt con las operaciones. Hacé [clic acá](https://cms.rentascordoba.gob.ar/wp-content/uploads/2023/05/SELLOS-DDJJ-WEB-AGENTE-Validaciones-y-Errores-para-CMS.....-V2-1.pdf) para consultar el formato del txt. Si no se realizaron movimientos tildá **Declaración jurada sin movimientos**

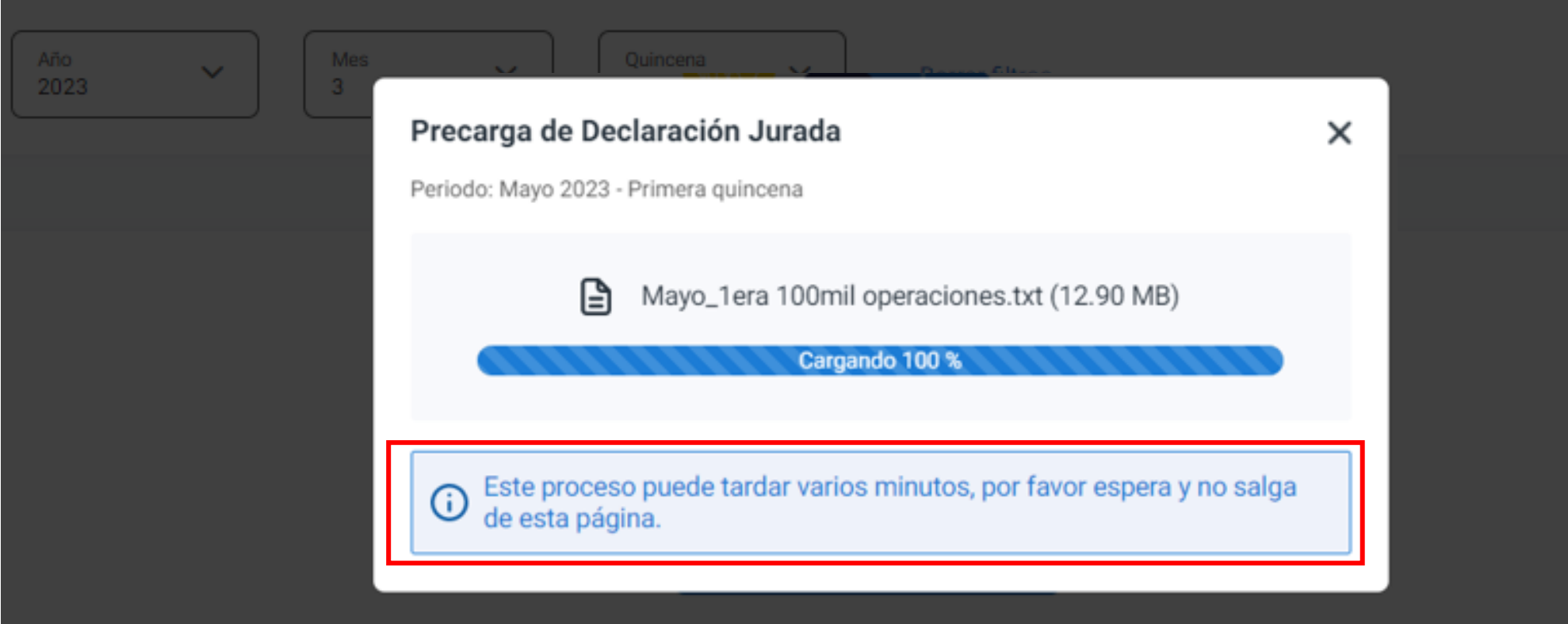

### Aguardá mientras se carga el archivo sin salir de la pestaña.

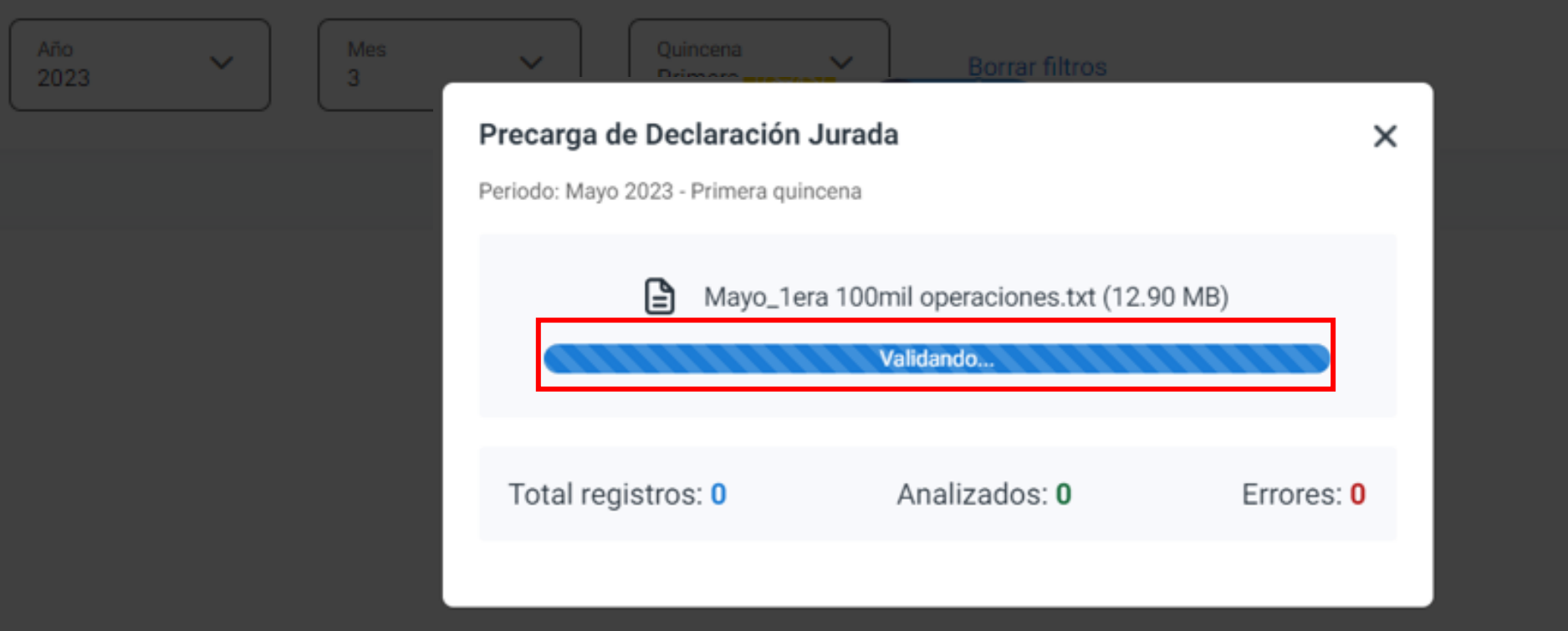

Durante la validación podrás cerrar la pestaña ya que el proceso continúa. Luego retomás la presentación de la declaración jurada.

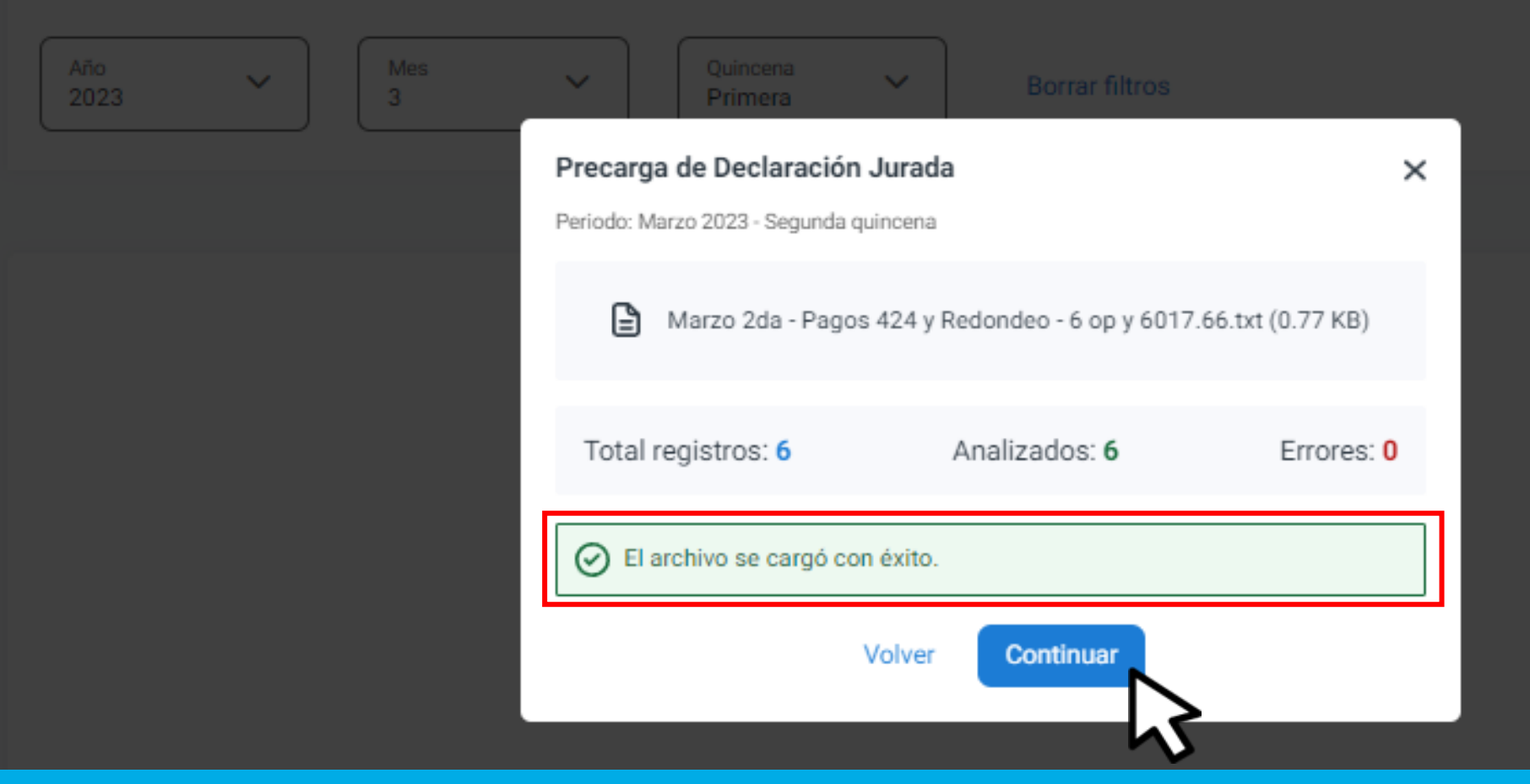

Si el txt se cargó correctamente, verás la cantidad total de registros y la leyenda de la carga con éxito del archivo. Clic en **Continuar**.

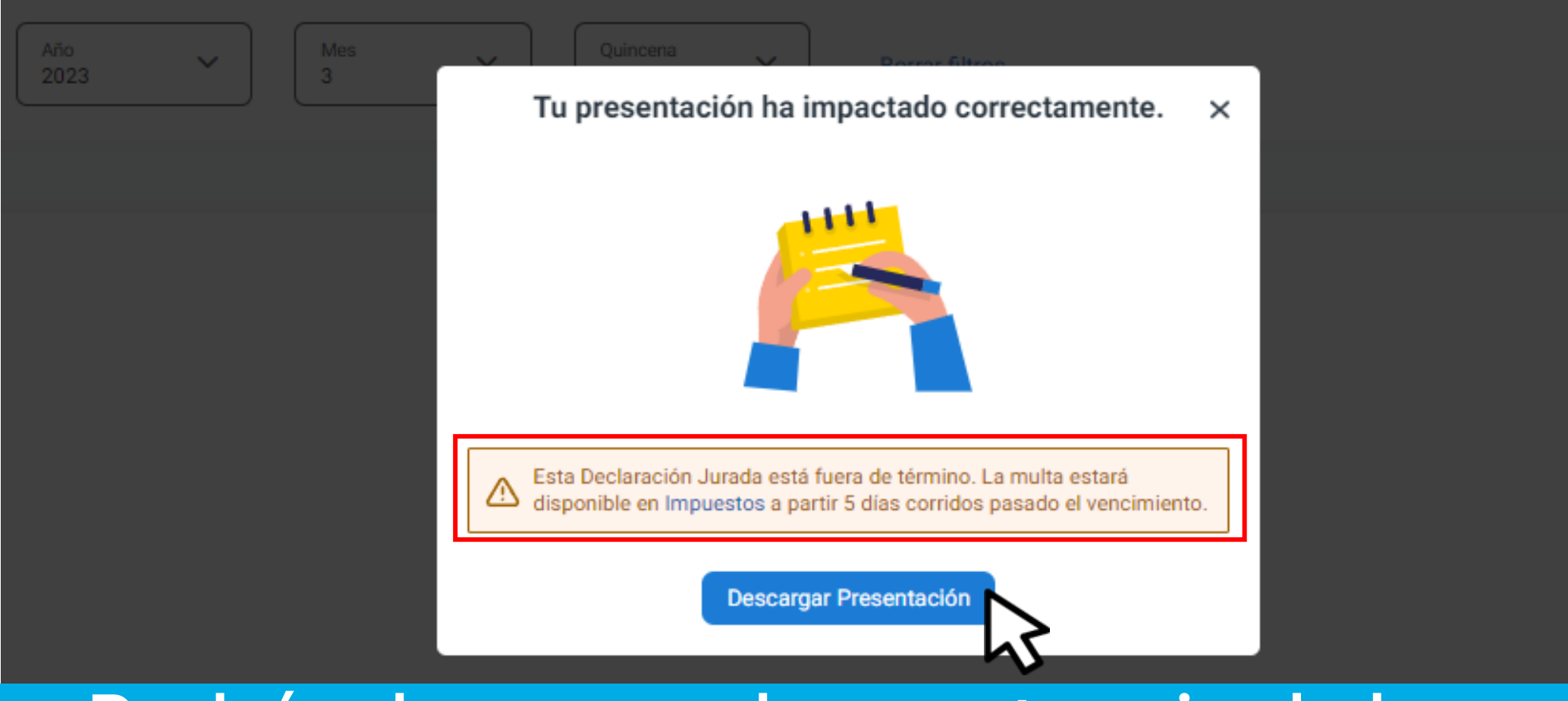

Podrás descargar la constancia de la presentación. Si la presentaste fuera de término, la multa estará disponible luego de 5 días, en tu perfil.

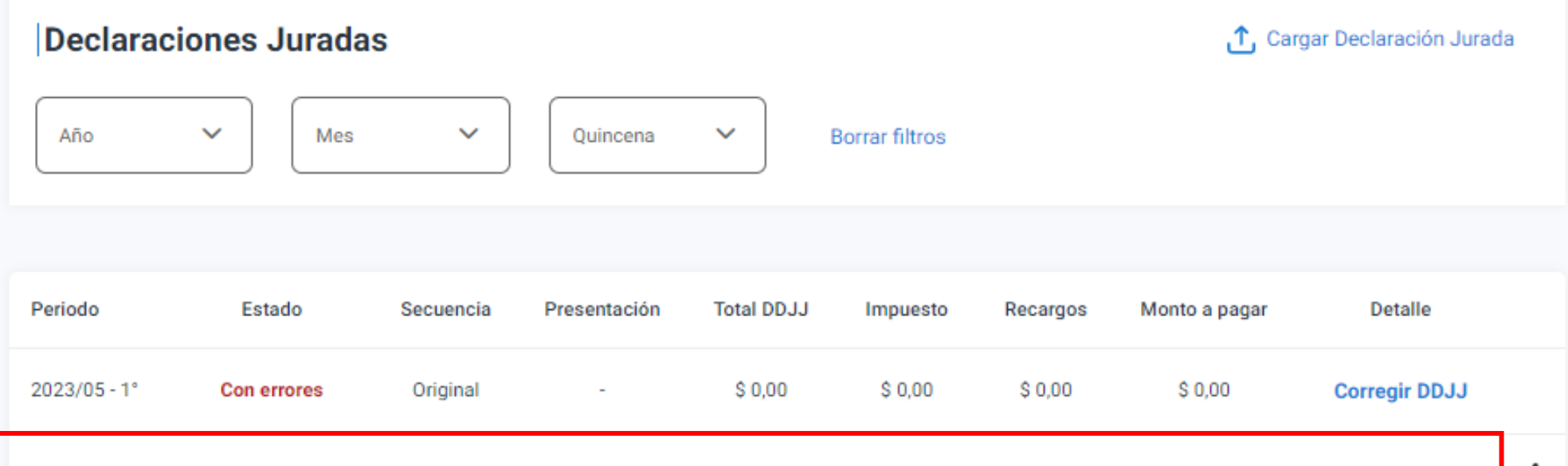

\$6.017.66

\$6.017.66

 $$0.00$ 

\$6.017.66

**Calcular recargo** 

÷

 $2023/03 - 2^{\circ}$ 

Euera de término

\* Los recargos están sujetos a los vencimientos del cupón de pago

Original

24/05/2023

Verás la declaración jurada presentada, para pagar hacé clic en **Calcular recargo** En caso de corresponder recargos, los mismos se actualizarán automáticamente.

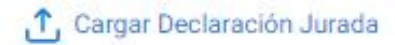

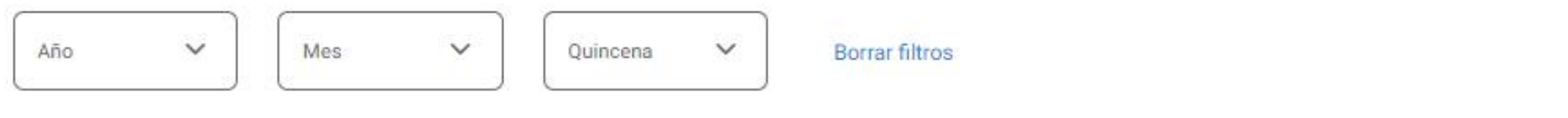

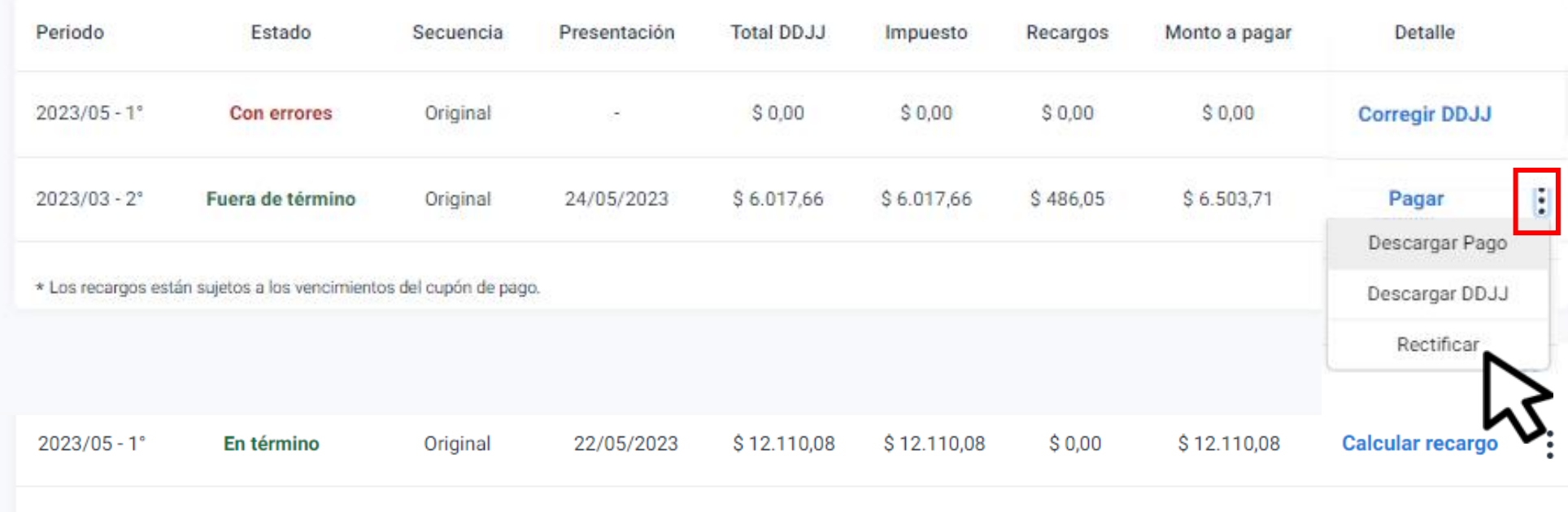

### Sobre la declaración jurada presentada podrás **Pagar**, **Descargar Pago**, **Descargar DDJJ** o **Rectificar**, haciendo clic en la opción que corresponda.

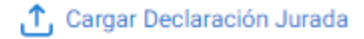

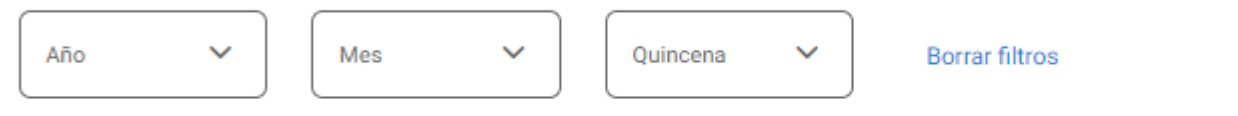

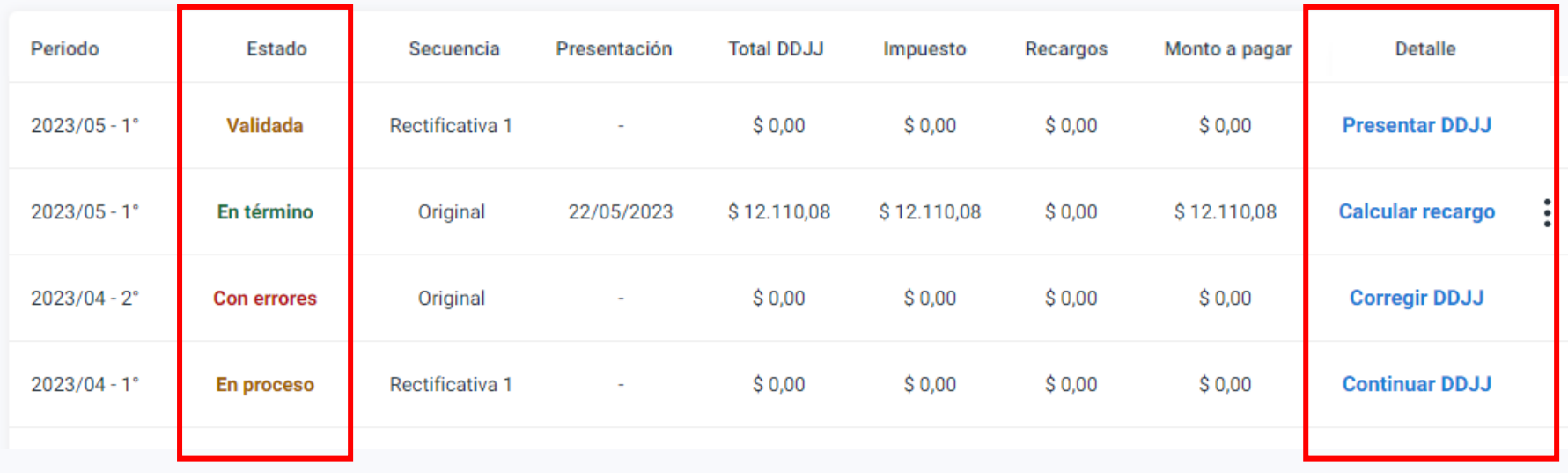

Estados de tus dj: **En término:** está presentada correctamente. **En proceso:** el archivo txt se está cargando, retomá el proceso desde **Detalle - Continuar DDJJ.**

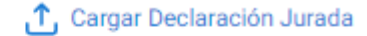

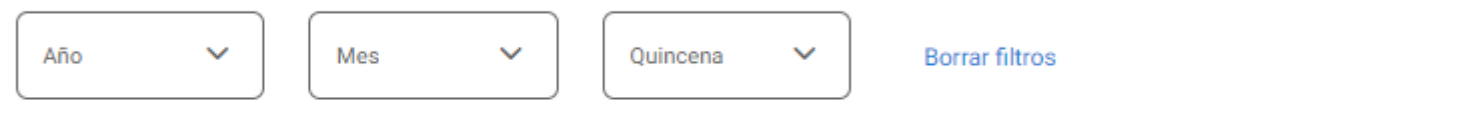

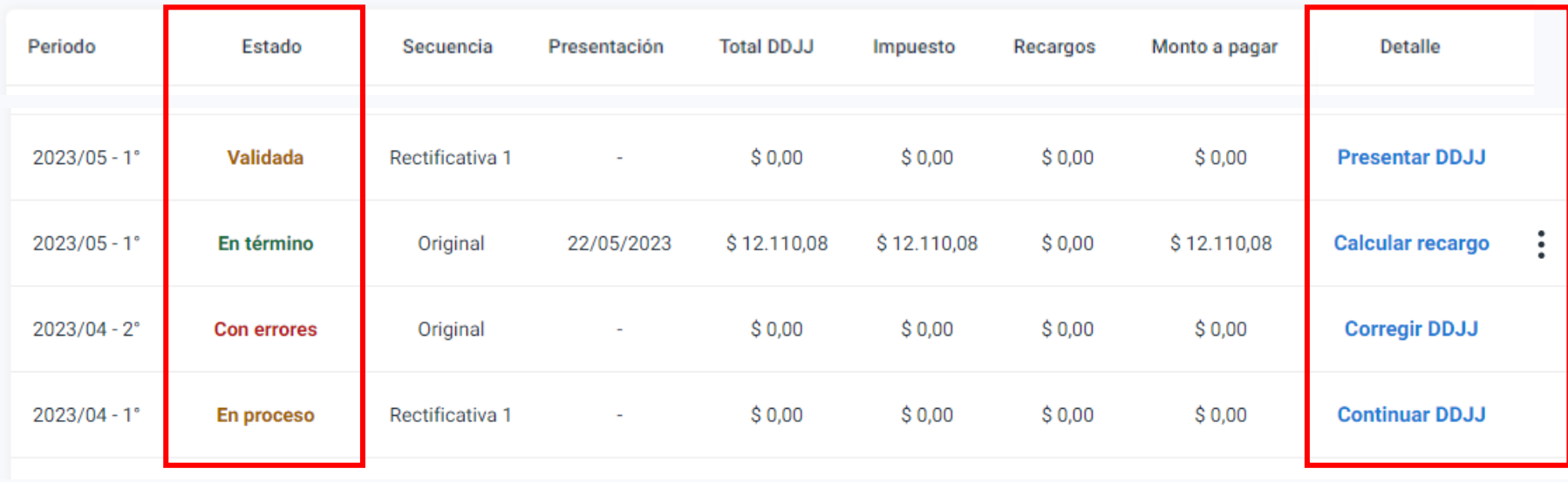

**Validada:** el txt se cargó con éxito, pero no se presentó la declaración jurada. Terminá desde **Presentar DDJJ. Con errores:** en el archivo txt. Corregilo desde **Corregir DDJJ.**

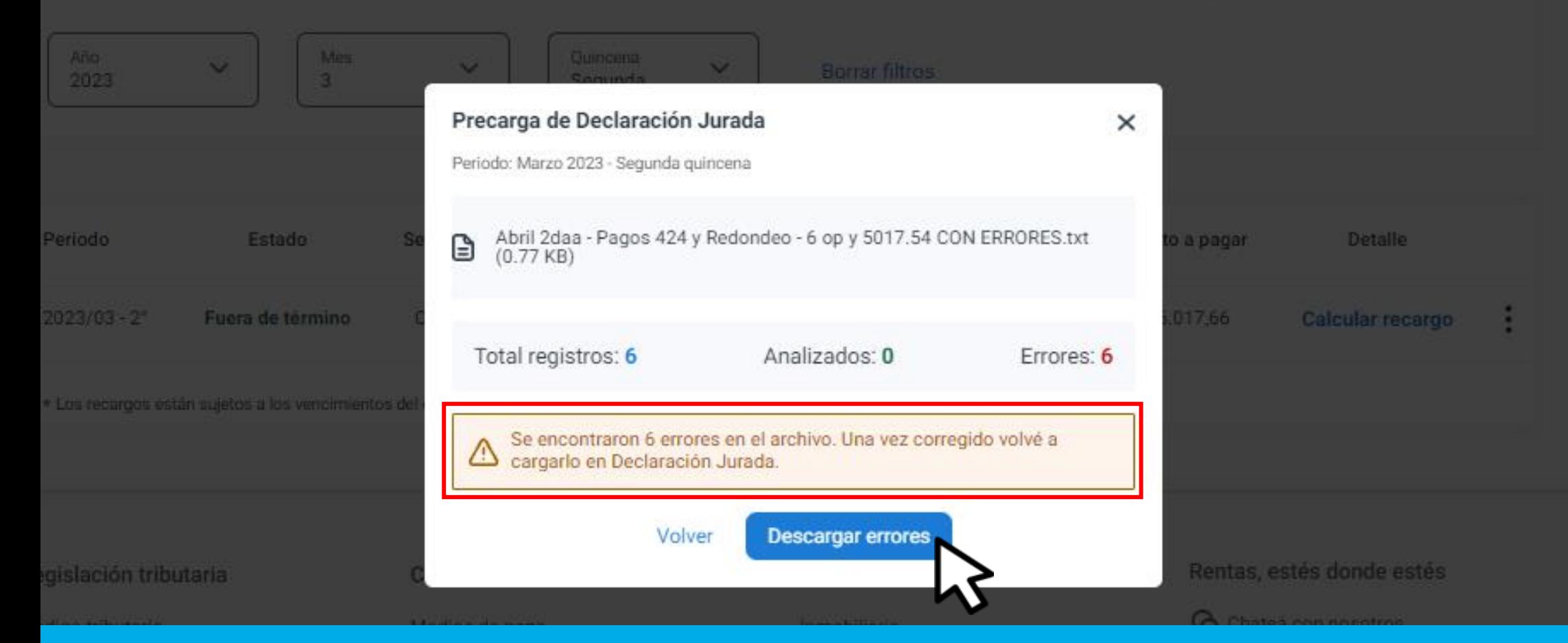

Error al cargar el txt: Aparecerá la leyenda con la cantidad de errores encontrados. Hacé clic en **Descargar errores.**

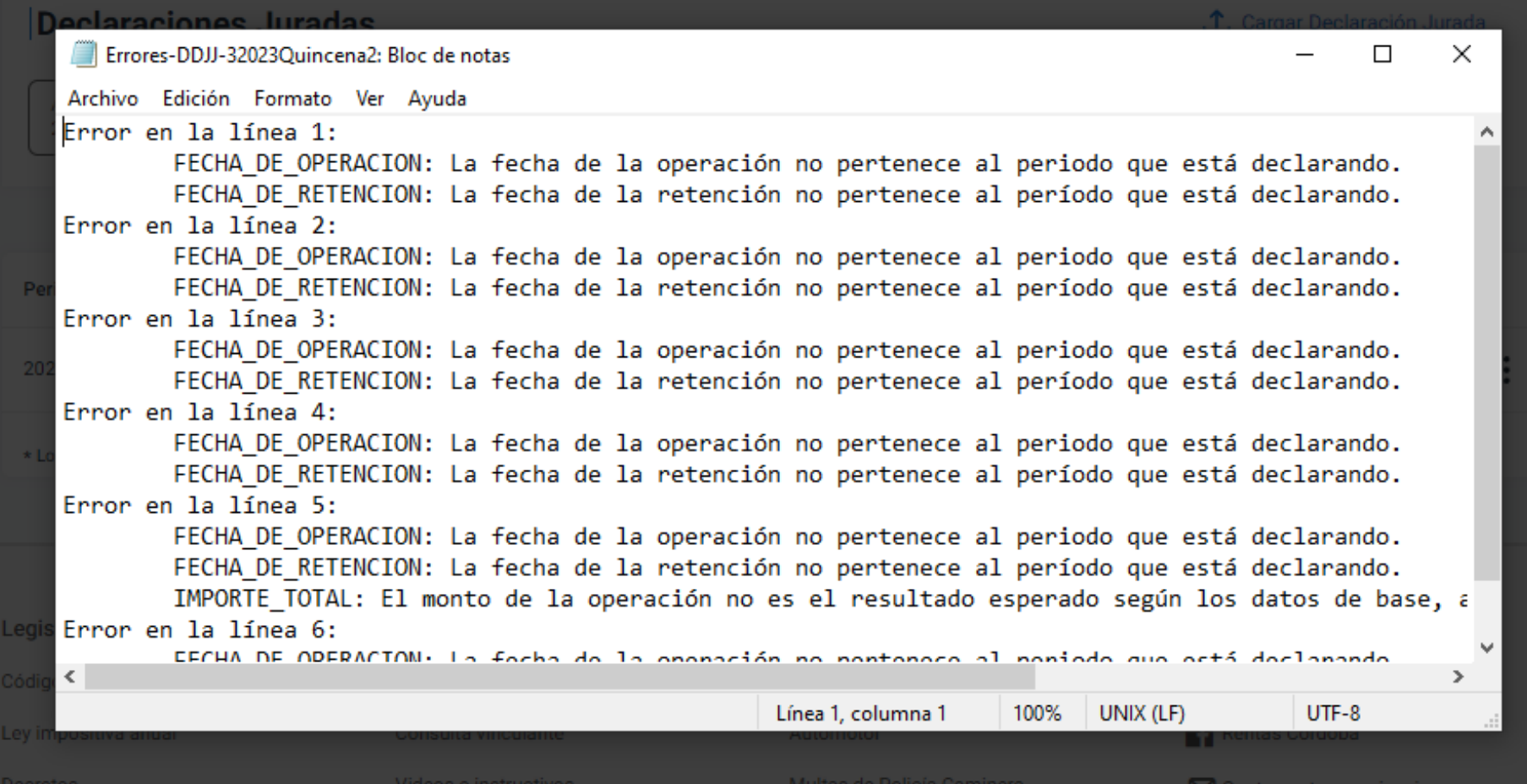

### Verás la cantidad de errores, en qué línea y el detalle del motivo. Sobre el mismo archivo txt podrás corregirlo y volverlos a presentar.

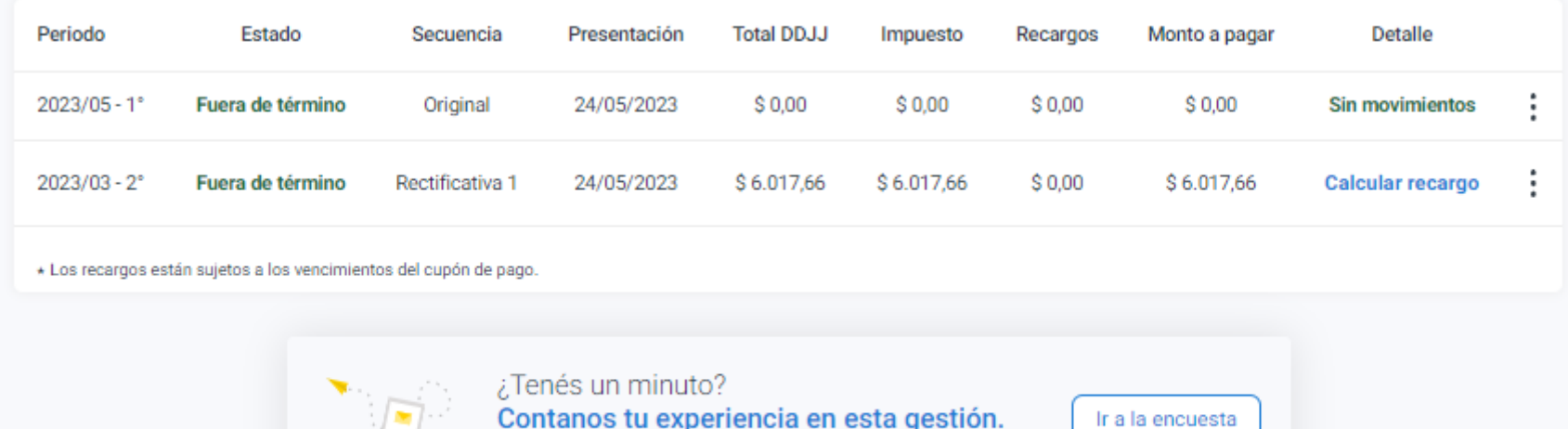

Tu opinión nos ayuda a mejorar

Por sugerencias u observaciones sobre el nuevo aplicativo, realizá la encuesta ubicada en la pantalla general. ¡Tú experiencia nos ayuda a mejorar!

# **¡Listo!**

## **Muchas gracias**

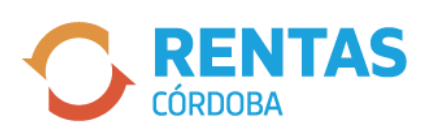

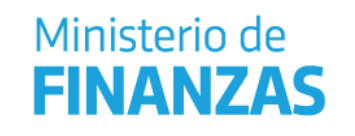

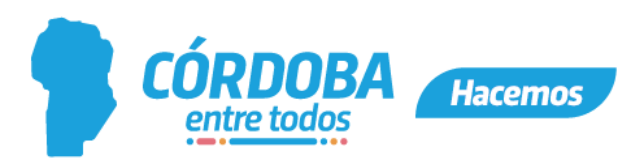